# Instellen functionele mailbox Outlook voor MacOS

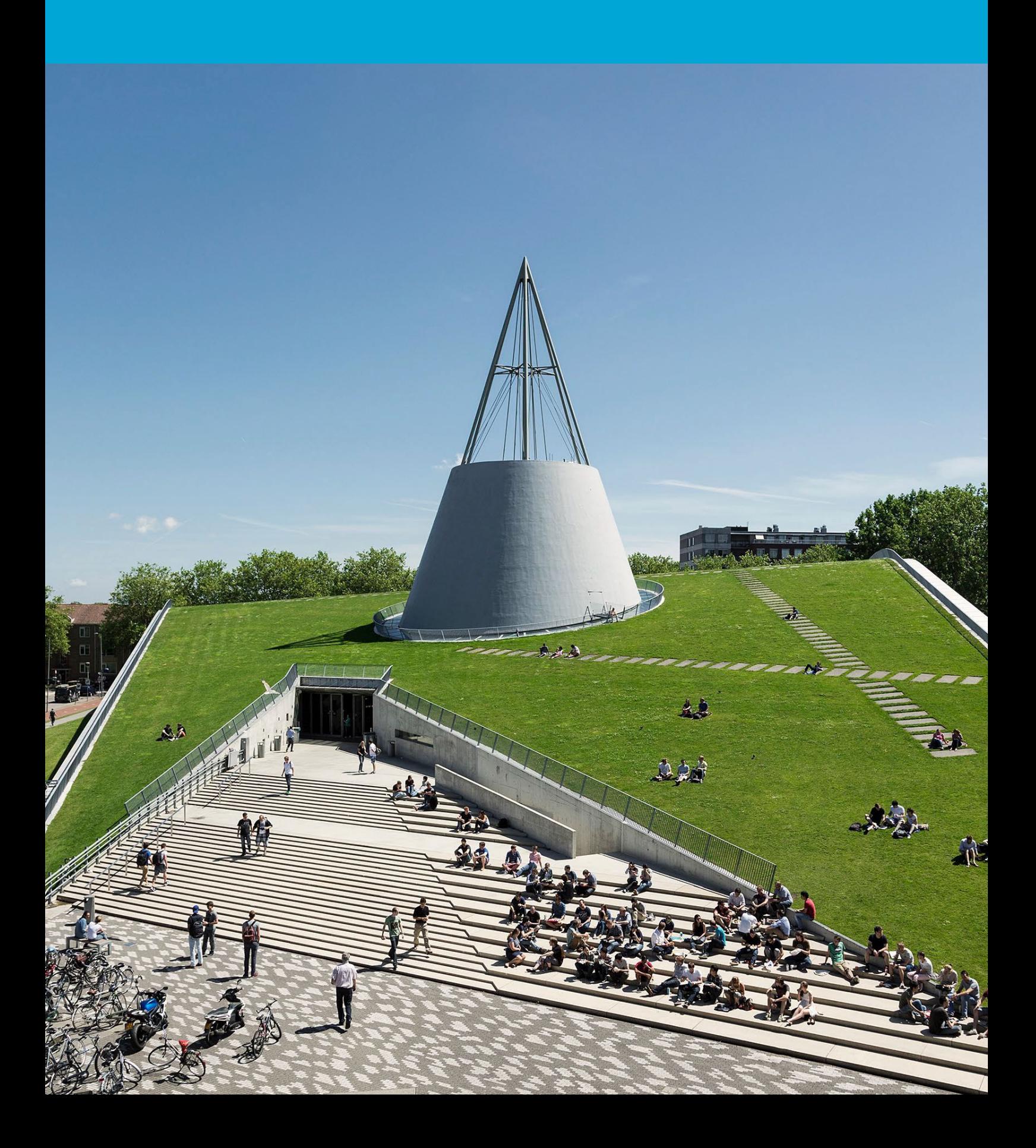

(Deze pagina is opzettelijk leeg gelaten.)

### Inhoudsopgave

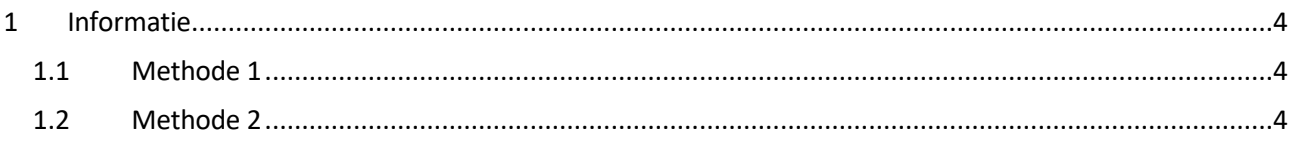

## <span id="page-3-0"></span>1 Informatie

#### **Voor je begint:**

De volgende instructies worden ondersteund door de TU Delft en zijn getest om te werken. We bieden deze handleiding echter als een extra service aan. Als je een configuratie of versie van MacOS hebt die anders is dan degene die hier wordt beschreven en je hebt problemen met het instellen van een functionele mailbox, zal zowel ICT als de Service Desk je niet kunnen helpen met het instellen van een functionele mailbox in Outlook voor Mac. Je hebt een actief NetID, een stabiele internetverbinding en een installatie van Outlook voor Mac nodig om een functionele mailbox in Outlook in te stellen met je TU Delft e-mailadres.

#### <span id="page-3-1"></span>1.1 Methode 1

- 1. Om de gedeelde mailbox te openen: Ga naar het menu Tools, kies Accounts, en selecteer het account dat toegang heeft tot de mailbox.
- 2. Selecteer Delegatie en Delen.
- 3. Kies het tabblad Gedeeld met mij.
- 4. Klik op + om een gedeelde of gedelegeerde mailbox toe te voegen en klik op gereed zodra de mailbox is toegevoegd.
- 5. Sluit het accountsvenster, de mailbox is nu toegevoegd aan Outlook. *Opmerking: Als je wel machtigingen hebt voor aangepaste mappen in de mailbox maar niet voor de topniveau mailboxmap, zullen de aangepaste mappen niet verschijnen in de maplijst. Alleen standaardmappen waarvoor je machtigingen hebt, zoals Postvak IN, Verzonden items, Verwijderde items en Agenda, zullen verschijnen in de maplijst zonder machtigingen voor de topniveau mailboxmap.*

#### <span id="page-3-2"></span>1.2 Methode 2

1. Ga naar Bestand > Openen > Gedeelde Mailbox om een gedeelde of gedelegeerde mailbox te openen.